## **SOFT TOKEN J NET BUSINESS J TRUST BANK TOKEN**

- 1. Download the **J TRUST BANK TOKEN** application on **Google Play** or **Appstore**
- 2. Enter corporate ID, User ID, and Password(\*). Then click Login

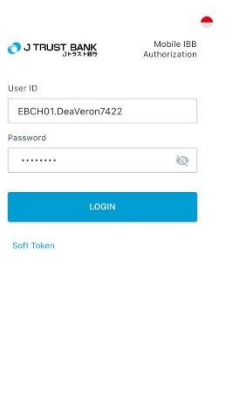

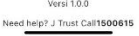

Note

\*Corporate ID, User ID and Password are sent via registered customer's e-mail

3. Click on "aktivasi"/"activate"

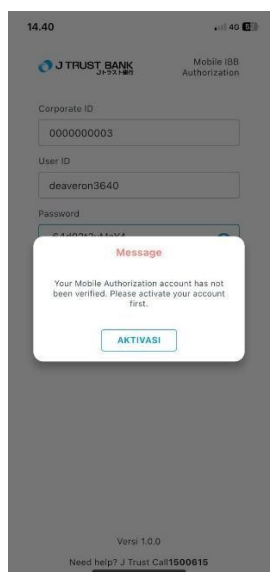

## 4. Click on Agree

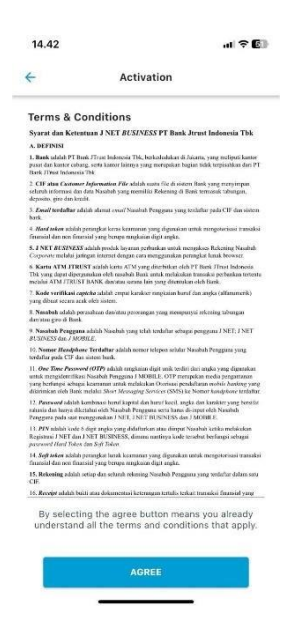

5. Enter the OTP code sent to the registered e-mail

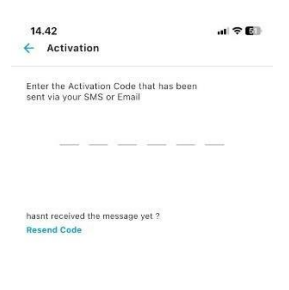

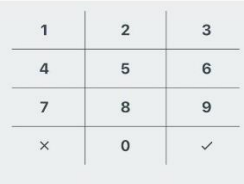

## 6. Create PIN

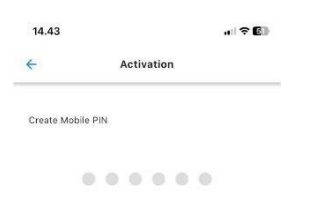

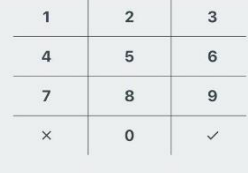

## 7. Re-enter PIN

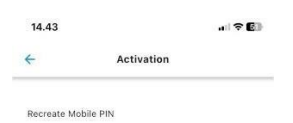

 $0.000000$ 

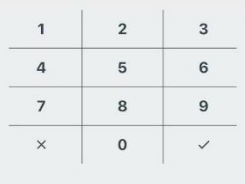

8. Activation is successful, click on "Please Relogin"

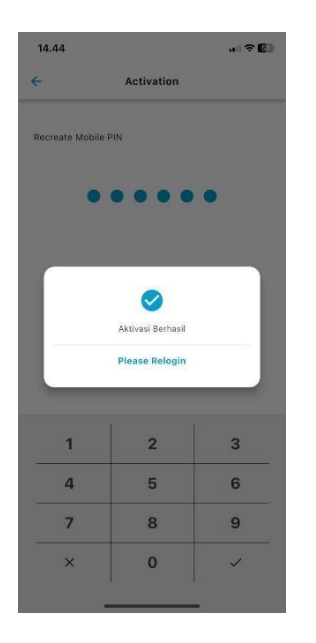

9. Click on "Soft Token" to display the soft token number

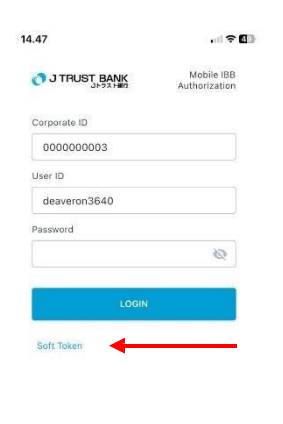

Versi 1.0.0 Need help? J Trust Call1500615 10. Click the selected user

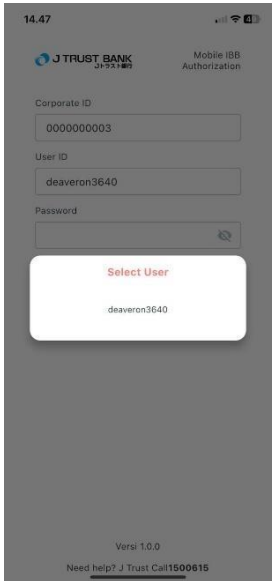

- 11. a. Enter the transaction reference number on the confirmation page on J NET BUSINESS in the "challange" field on the soft token applicaiton.
	- b. Enter PIN
	- c. Click on "generate token"

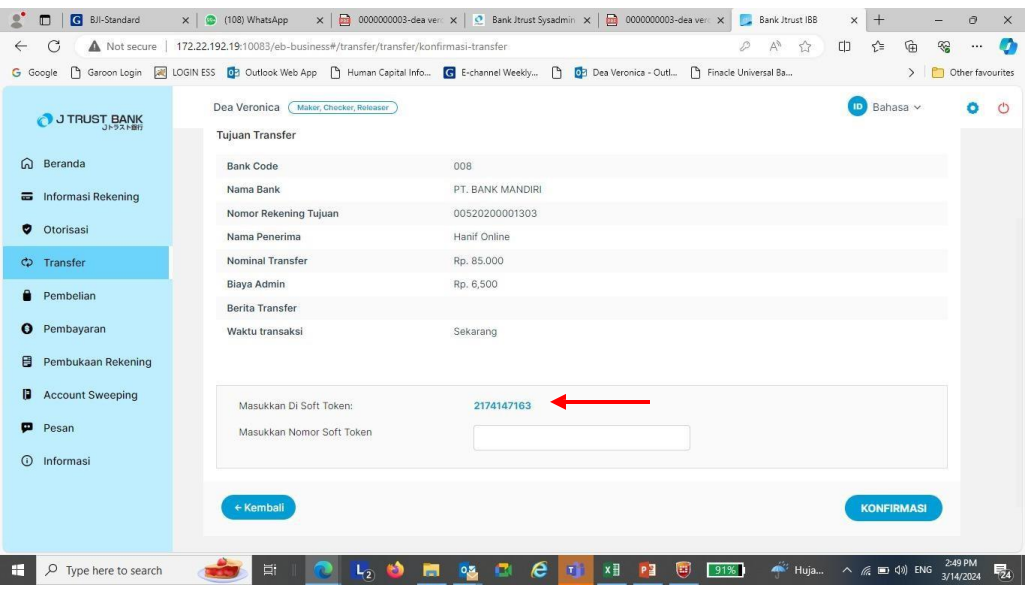

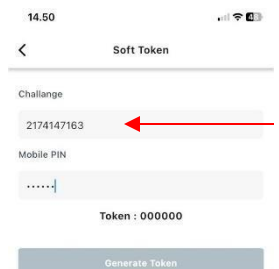

12. Enter the Soft Token number into J NET BUSINESS to authenticate the transaction

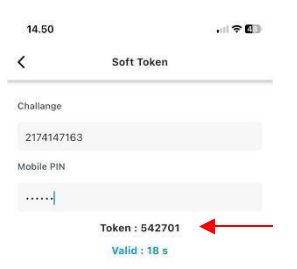

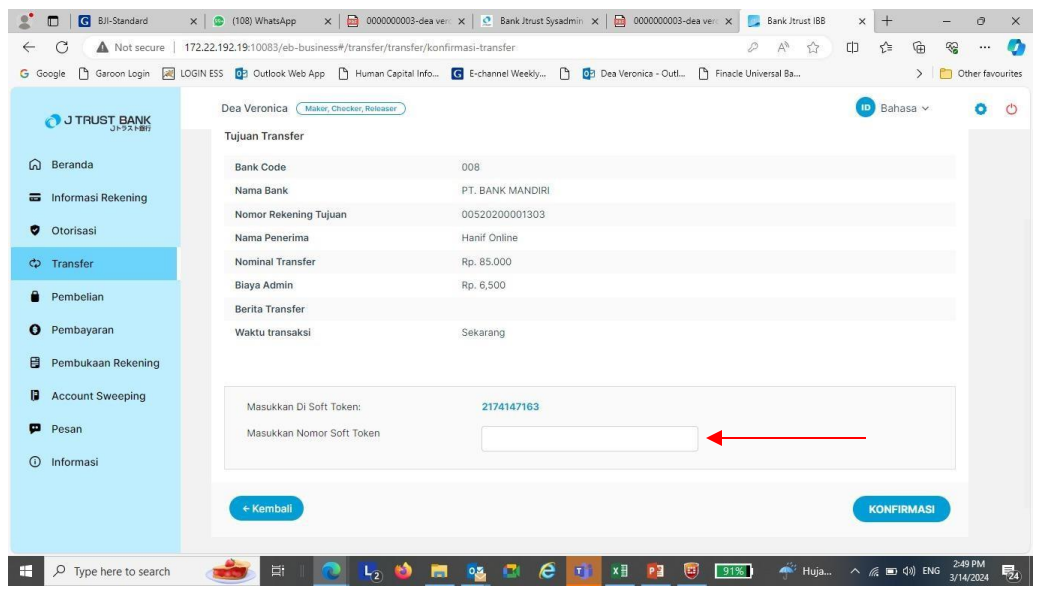

Then click "Confirm"

13. The transaction has been successfully authorized, proceed to approve of the transaction with the Approver

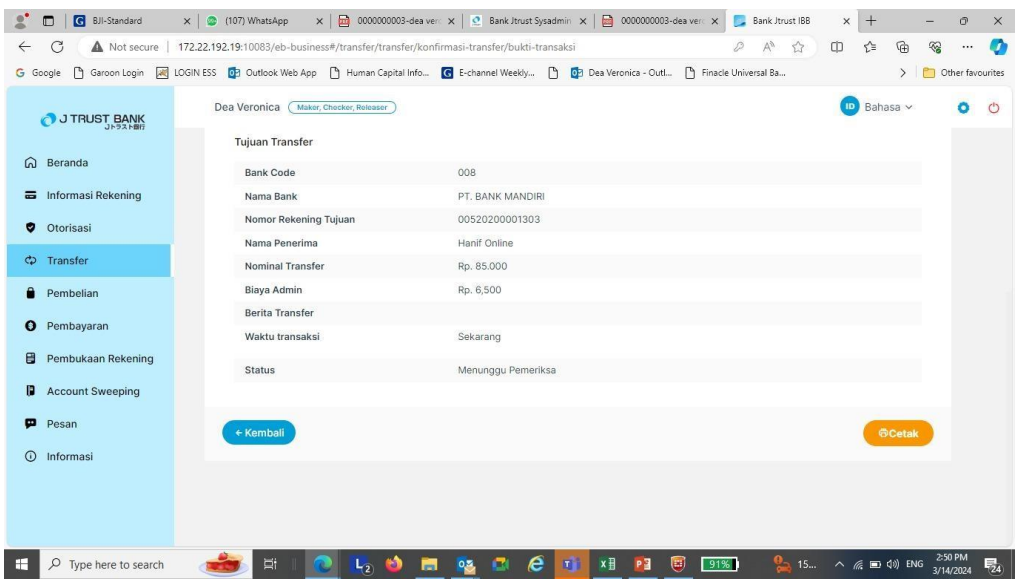